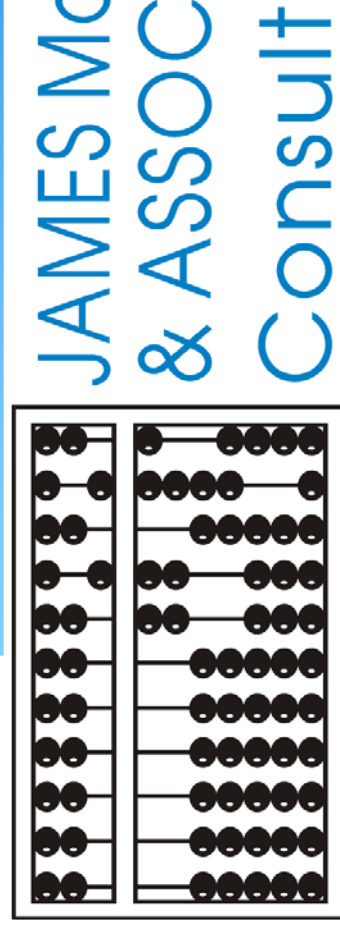

NESS<br>INC.

**INT** 

 $\frac{S}{+}$ 

# eSTACs Entering Students

#### eSTACs Student

∗ Click the Student Search option under the eSTACs menu

#### **GBPORTAL**  $\sqrt{m}$  Lookup IEP eSTACs Home **File Transfer Documents** Maintenance **Student Search**

## Student Search

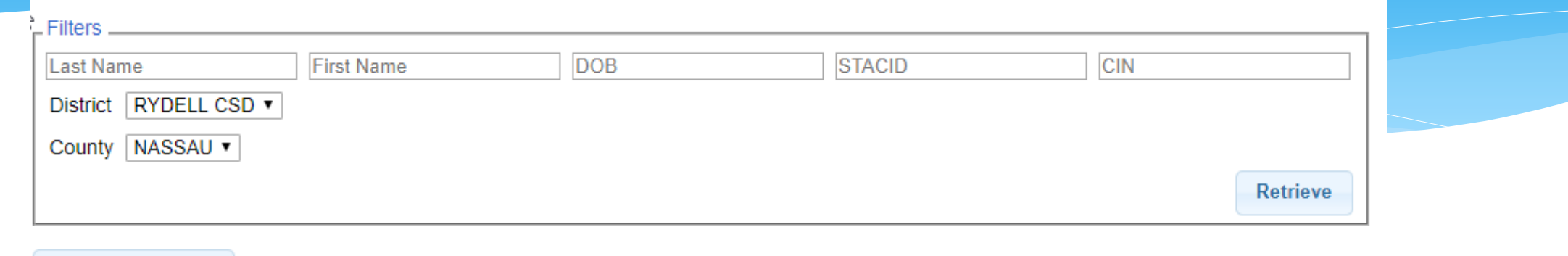

∗ Top of the screen is fields for searching for an existing child

**Add New Student** 

- ∗ Those fields are used as filters to find a specific child. You can search based on any combination of fields
- ∗ Searching with no filters specified returns all children
- ∗ It is good practice to search to make sure child isn't already in system

### Student Search – no filters

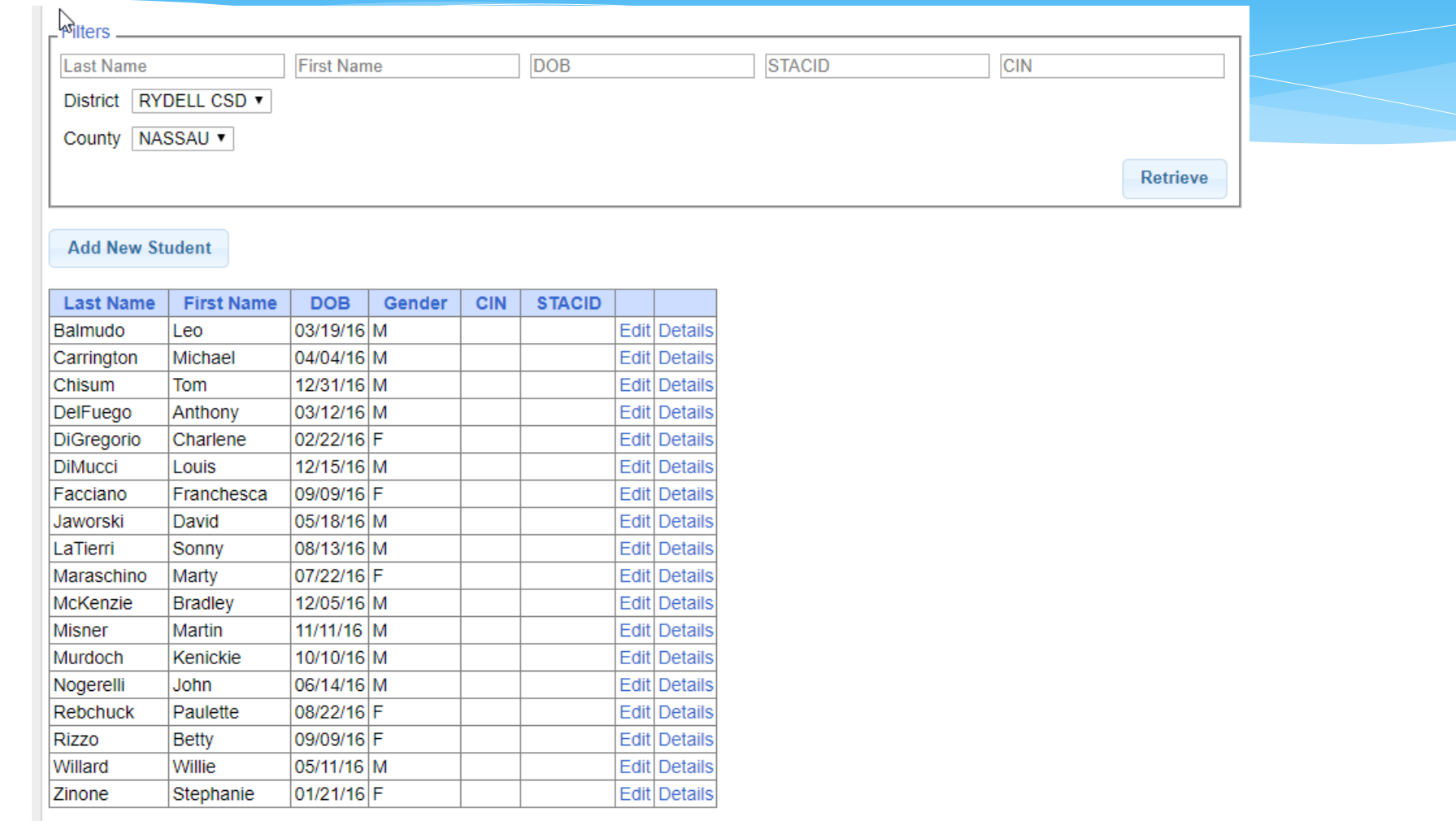

#### Student Search – Partial Name

∗ For the first and last name you can enter the first few letters and search to find all students that name start with those letters

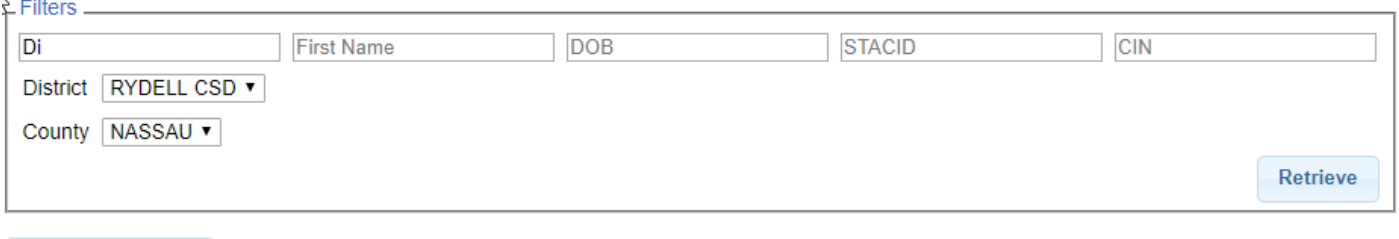

#### **Add New Student**

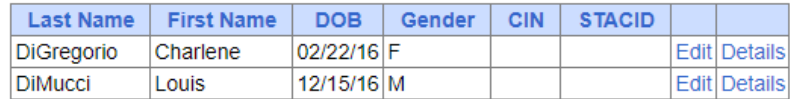

## Student Search Wildcard

∗ Use the percent sign (%) as a wildcard

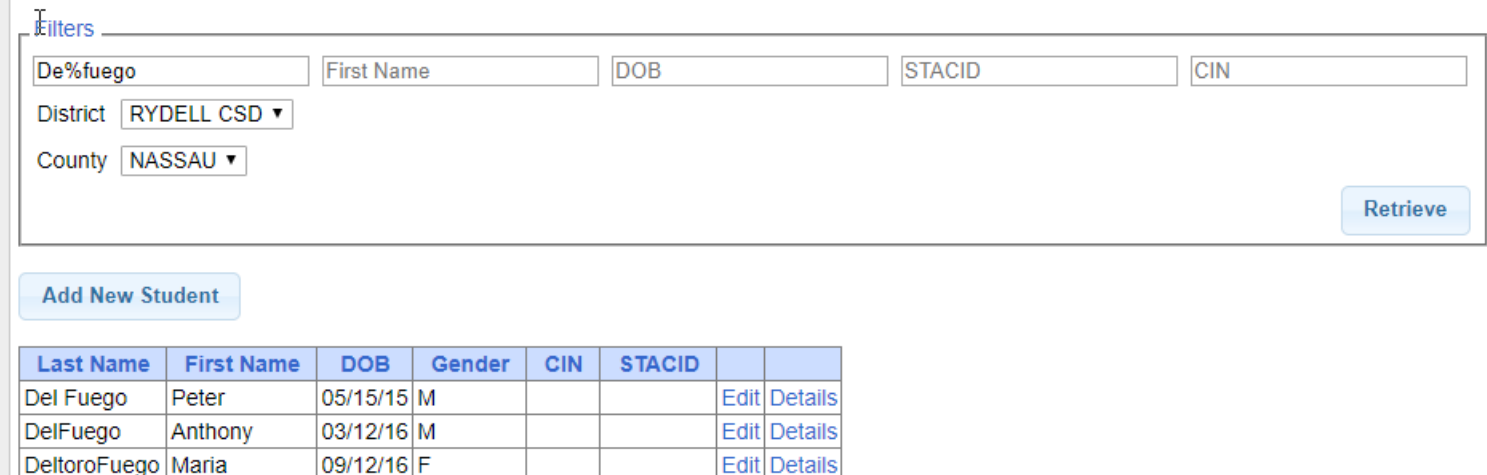

## Multiple field search

∗ You can search for both first and last name as well as partial first and last names

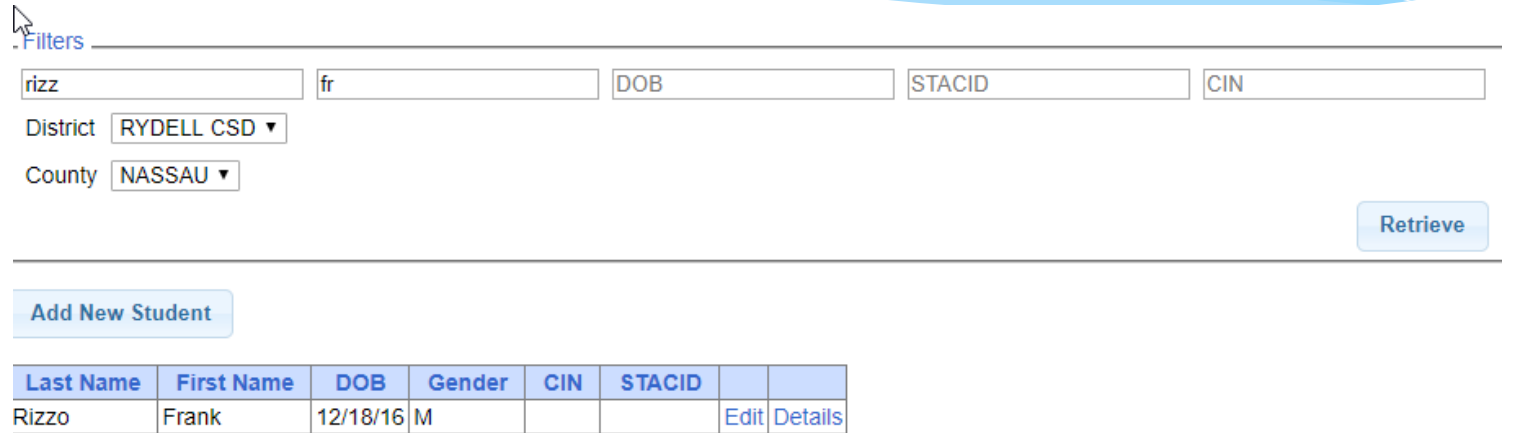

# Adding a student

- ∗ Go to Student Search screen
- ∗ Verify student is not already in system
- ∗ Click on Add New Student button

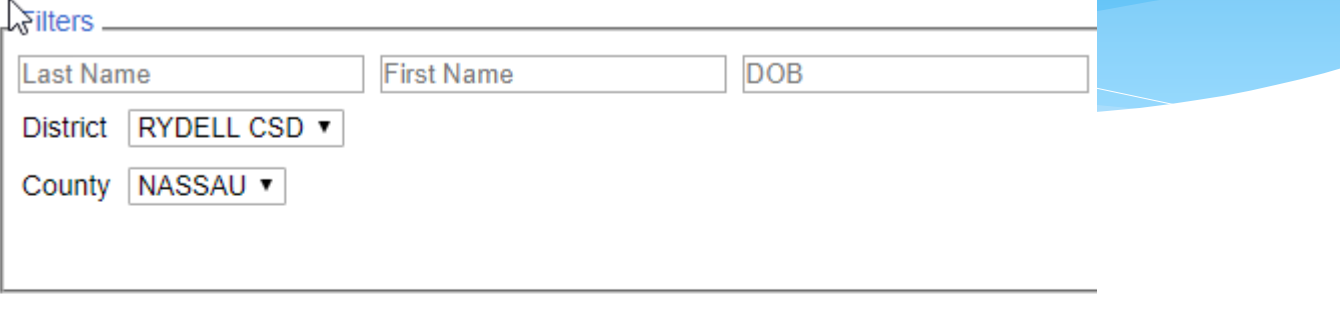

**Add New Student** 

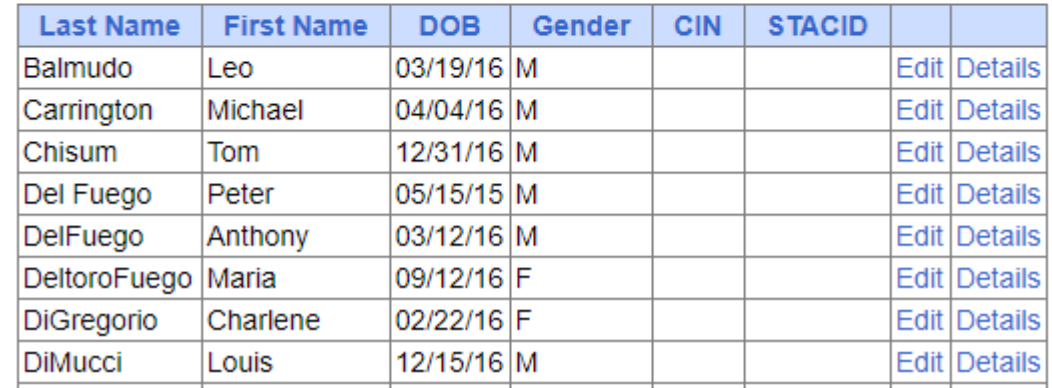

## Student Information

Student Information

- ∗ Field with an asterisk (\*) next to their label are required in order to save
- ∗ Other fields should be entered if the information is known

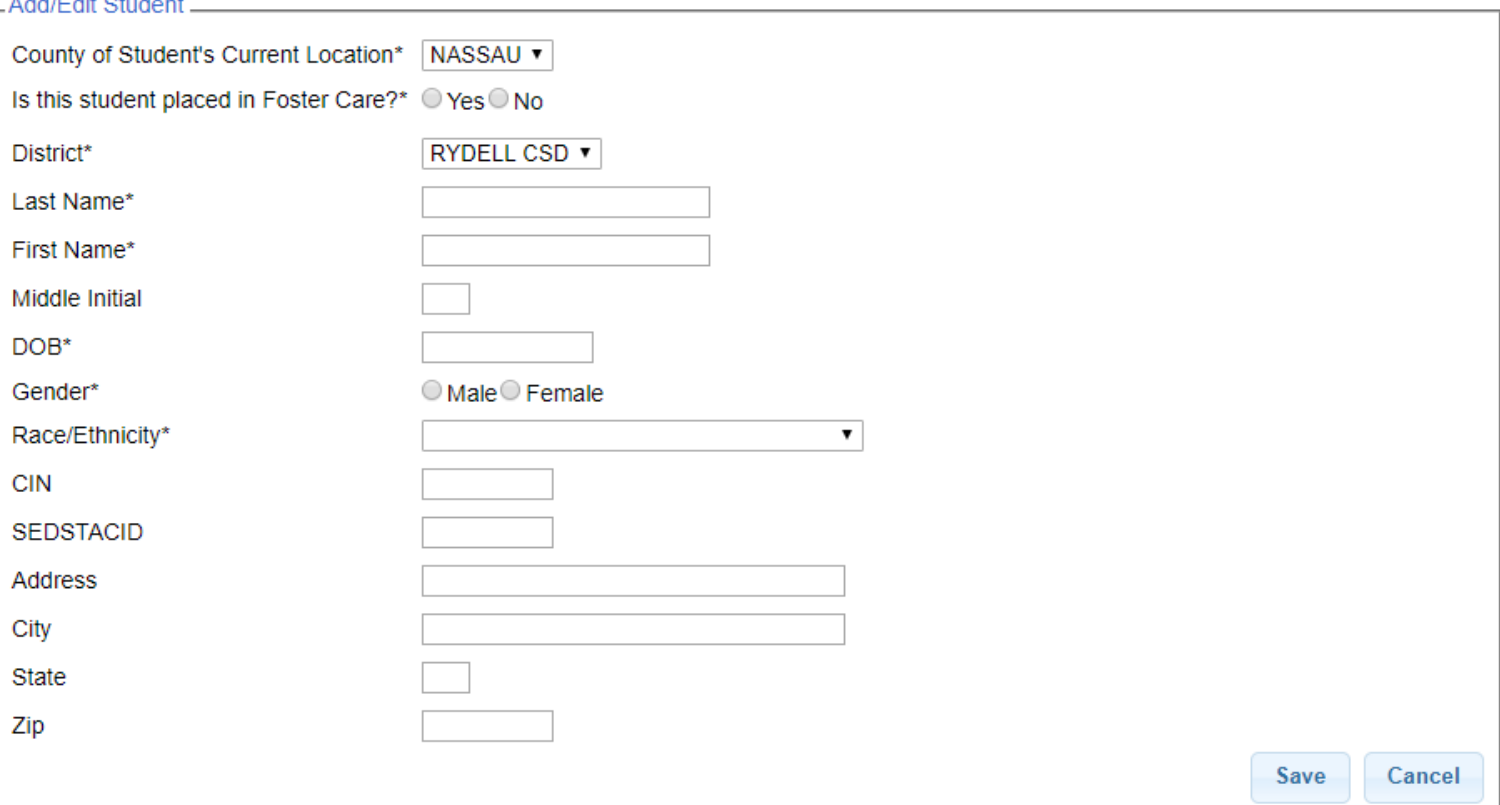

# Saving incomplete entry

#### Student Information

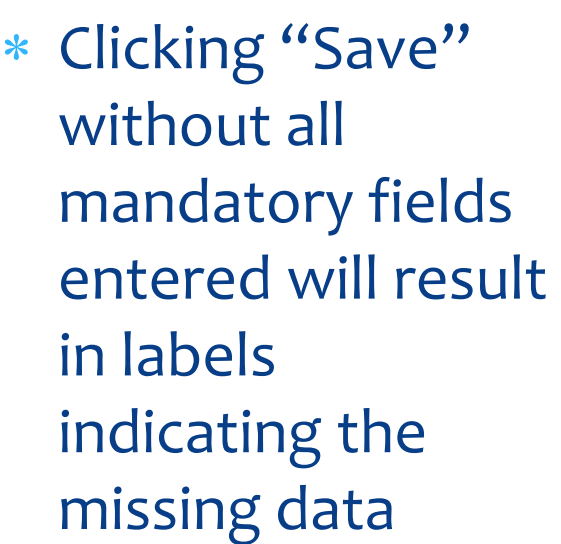

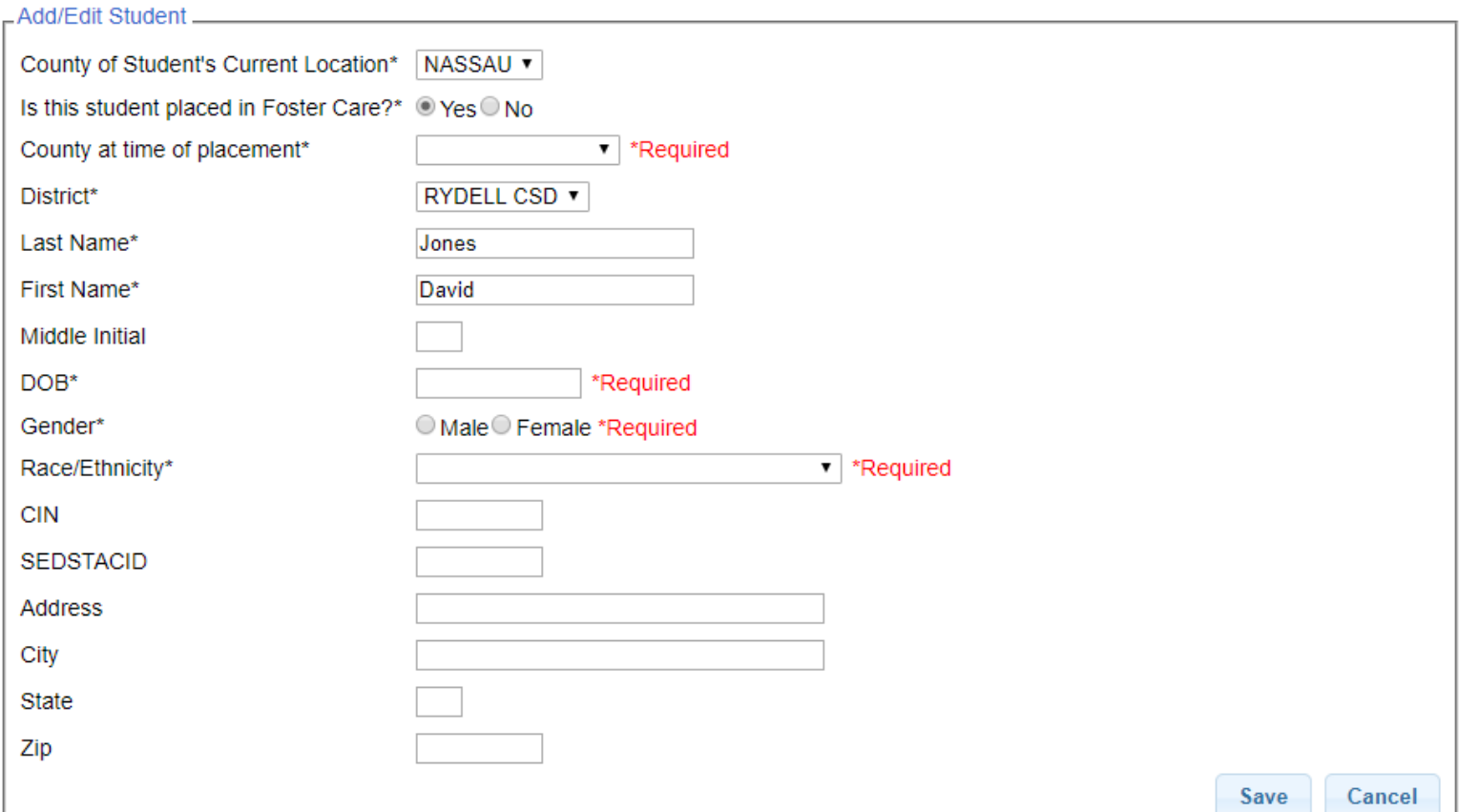

### Student Details

ACABABABABA DICOTLL OOD

∗ Upon saving a new student, the system will take you to the student details page

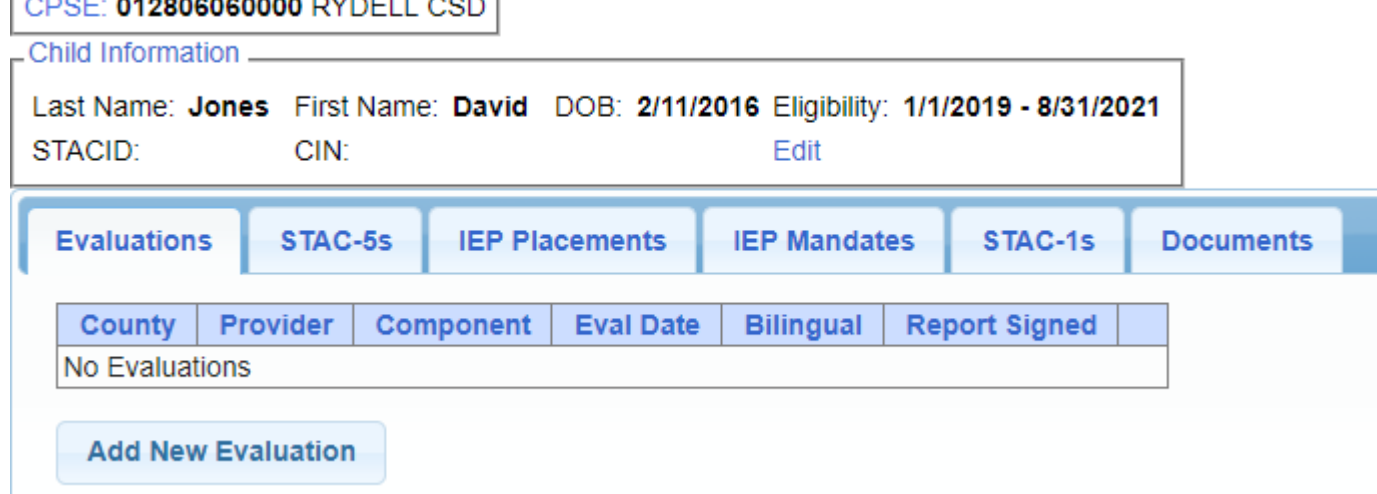

#### Student Details

- ∗ Top section shows child demographic information
- ∗ Lower section has tabs for
	- ∗ Evaluations (one row per evaluation component)
	- ∗ STAC-5s (one row per STAC-5)
	- ∗ IEP Placements (one row per STAC-1)
	- ∗ IEP Mandates (one row per mandated service on IEP)
	- ∗ Documents ( uploaded documents for student)

# Editing existing Student

- ∗ Search for student
- ∗ Click "Edit" to edit student demographics (name, address, etc.)
- ∗ Click "Details" to get to student details page with evaluations, services, documents, etc.

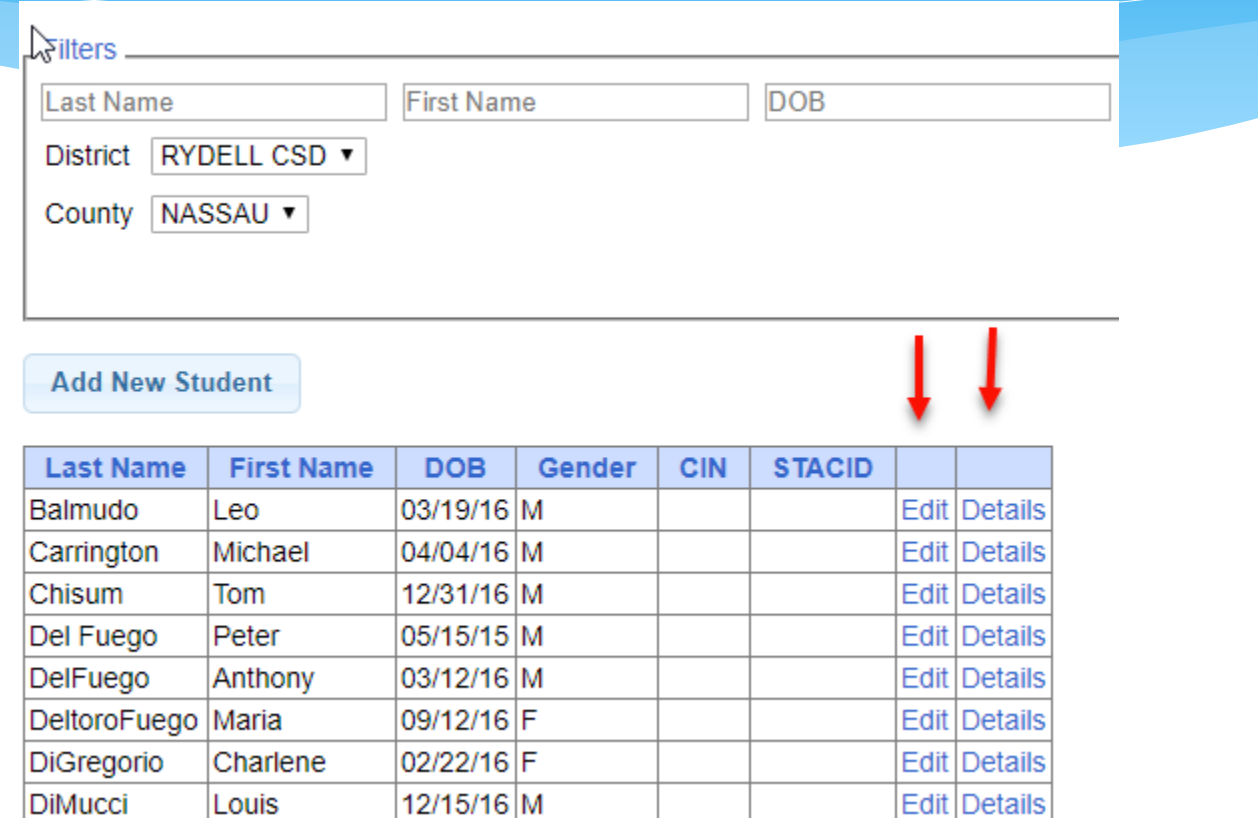